# Registrierung für den zentralen Springer Medizin Login

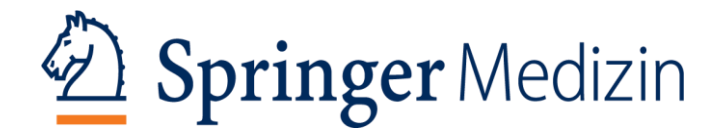

## **Die Registrierung auf SpringerMedizin.de**

Nach einem Klick auf **Registrieren** auf der Hauptnavigationsleiste, öffnete sich die Registrierungsseite.

**Auf den folgenden Seiten erfahren Sie, wie einfach die Registrierung ist.**

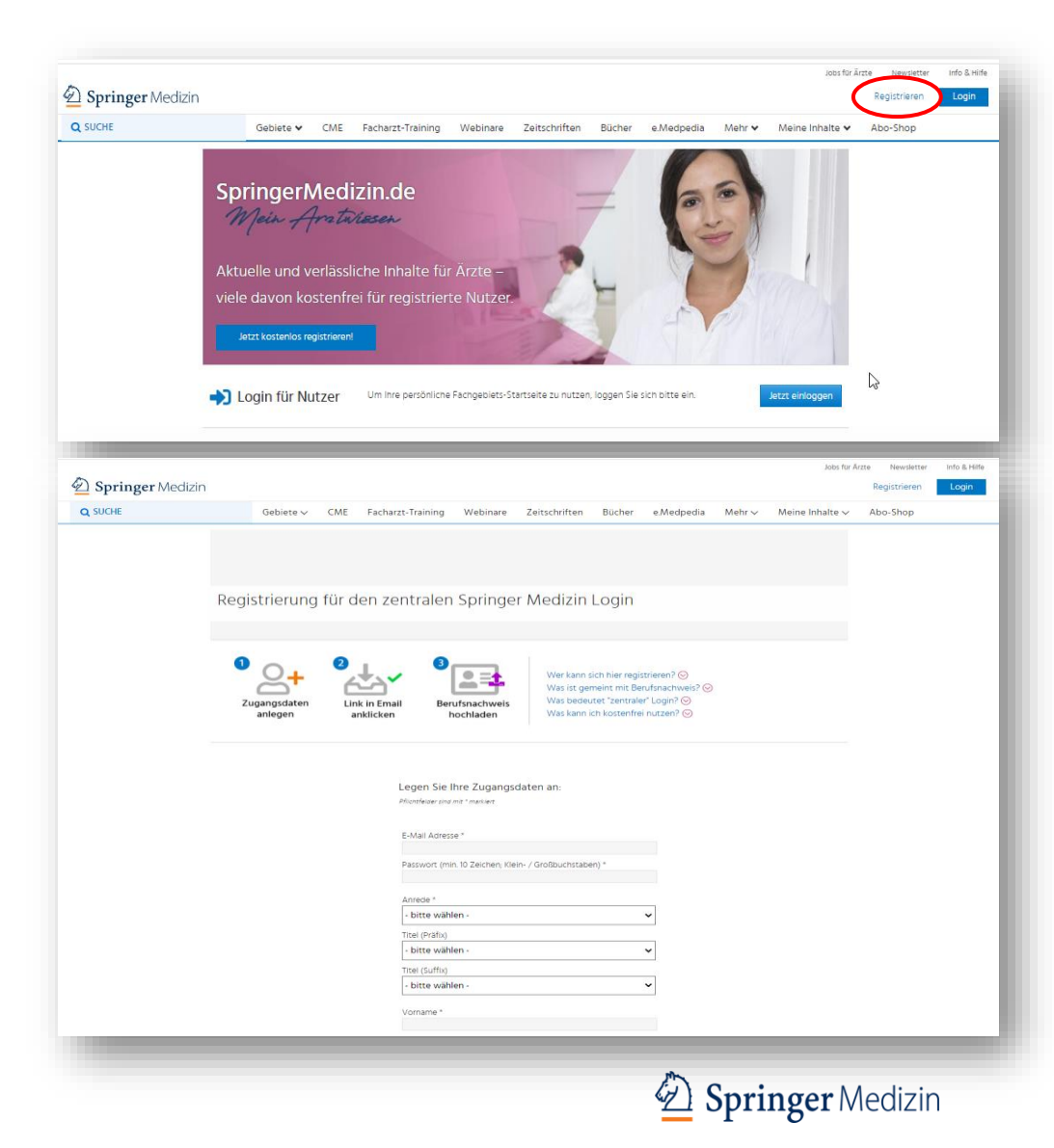

## **Die Registrierung auf SpringerMedizin.de Anlegen der Zugangsdaten**

### **Legen Sie bitte auf der [Registrierungsseite](https://www.springermedizin.de/register) Ihre Zugangsdaten vollständig an.**

- E-Mail-Adresse (bevorzugt die Berufs-E-Mail-Adresse)
- Passwort (mindestens 10 Zeichen; Klein- /Großbuchstaben)
- Anrede, Titel, Vorname, Nachname, Geburtsdatum
- Organzeitschriften, sofern Sie diese beziehen
- Straße, Hausnummer, Postleitzahl, Stadt, Land
- Beruf, Fachrichtung, Spezialisierung, Hauptinteressensgebiet
- Ärztekammer, EFN, Arbeitsbereich, Mitgliedschaften
- Zustimmung zu Nutzungsbedingungen und Datenschutzbestimmungen
- Klicken auf **Jetzt kostenlos registrieren**

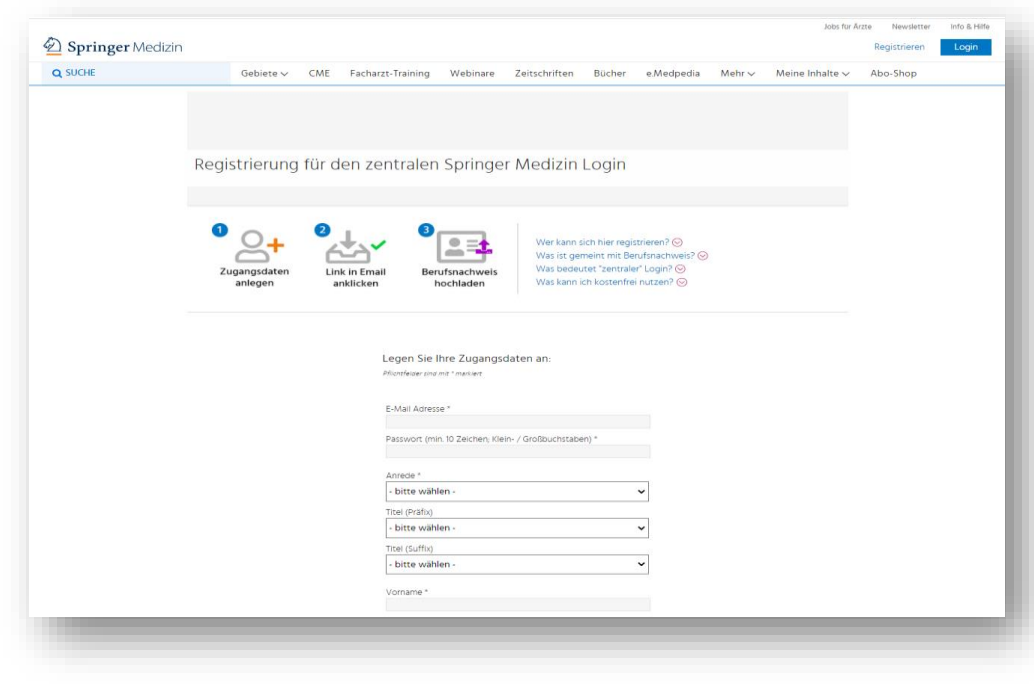

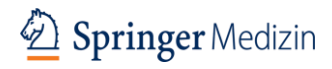

### **Die Registrierung auf SpringerMedizin.de Der Berufsnachweis**

#### Angaben zum Beruf

Die Berufsangaben im folgenden Abschnitt sind nötig, damit Ihnen passende fachspezifische Informationen im Einklang mit dem Heilmittelwerbegesetz angezeigt werden können.

#### Sind Sie Arzt/Ärztin?

Ärzte geben im folgenden Abschnitt Ihre EFN (Einheitliche Fortbildungsnummer oder "Barcode-Nummer" von Ihrer Ärztekammer) ein. Sie dient als Berufsnachweis und zur Übermittlung von CME-Punkten an die Ärztekammer. » Mehr Info zu EFN

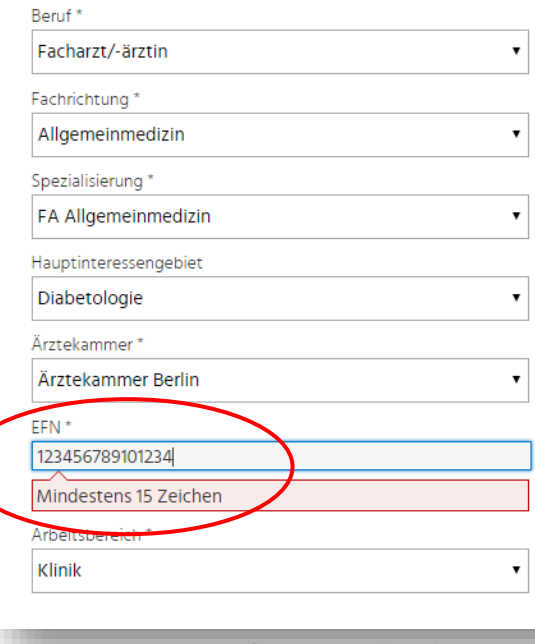

#### **Der Berufsnachweis**

SpringerMedizin.de enthält medizinische und pharmazeutische Inhalte für Fachkreise. Daher benötigen wir eine vollständige Registrierung inklusive Berufsnachweis. Diese Angaben sind immer notwendig – unabhängig davon, ob Sie nur kostenfreie oder auch kostenpflichtige Dienste nutzen oder testen möchten.

#### Sie können Ihren Berufsnachweis erbringen durch

- die Angabe einer "einheitlichen Fortbildungsnummer" (EFN)
- oder durch das Einreichen oder Hochladen von entsprechenden Nachweisdokumenten

#### **Die EFN**

- "Einheitliche Fortbildungsnummer" (auch als "Barcode"-Nummer bekannt)
- Eine 15-stellige Zahl, die von der Ärztekammer ausgegeben wird
- Ermöglicht die elektronische Gutschrift von CME-Punkten bei der Ärztekammer

#### **Sonstige Berufsnachweise**

- Hochladen beim Abschluss des Registrierungsprozesses über die Bestätigungsmail in Ihrem E-Mail-Account (**<http://www.springermedizin.de/myproofofprofession>**)
- Hochladen zeitnah nach dem Registrierungsprozesses unter Mein Profil in der Hauptnavigationsleiste von **[SpringerMedizin.de](https://www.springermedizin.de/)**
- Oder senden per E-Mail an **[Kundenservice@SpringerMedizin.de](mailto:Kundenservice@SpringerMedizin.de)**
- Detaillierte Informationen zu Registrierung und Berufsnachweis für alle Nutzergruppen finden Sie **[hier](https://www.springermedizin.de/informationen-hilfe-zu-registrierung-login-benutzerkonto/10219406) und auf der folgenden Seite.**

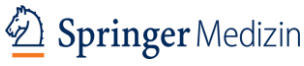

### **Die Registrierung auf SpringerMedizin.de Registrierung bestätigen**

- Nach der Registrierung erhalten Sie eine E-Mail mit dem Hinweis "Bitte klicken Sie auf diesen Link, um die **Anmeldung abzuschließen"**
- Klicken Sie auf **jetzt Registrierung bestätigen**
- Auch hier können Sie Ihren Berufsnachweis hochladen: **<http://www.springermedizin.de/myproofofprofession>** Bitte laden Sie Ihren Berufsnachweis nur einmal hoch.

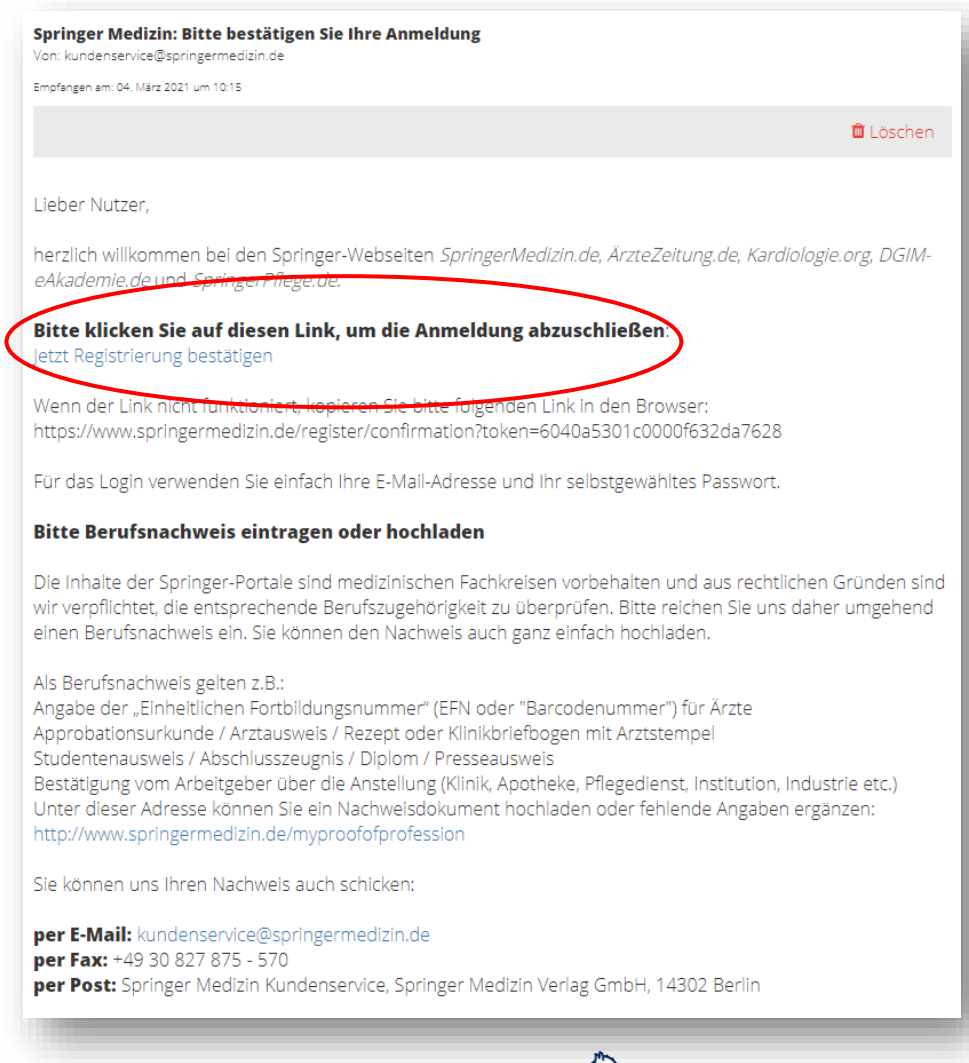

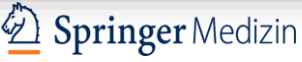

### **Die Registrierung auf SpringerMedizin.de**

Nach erfolgreicher Registrierung werden Sie auf **SpringerMedizin.de** weitergeleitet und erhalten den Hinweis, dass Ihre **Registrierung erfolgreich** abgeschlossen wurde.

Falls Sie Ihren Berufsnachweis bis dahin noch nicht hochgeladen haben, können Sie dies unter "Mein **Profil"** nachholen.

Wählen Sie auf dieser Seite auch gleich **die passenden Newsletter** für sich aus.

Bei allen Fragen rund um Ihren Zugang zu **SpringerMedizin.de** steht Ihnen unser **[Kundenservice](https://www.springermedizin.de/kundenservice/7839088)** gerne auch telefonisch unter 0800 77 80 777 oder +49 30 827 87 55 66 zur Verfügung.

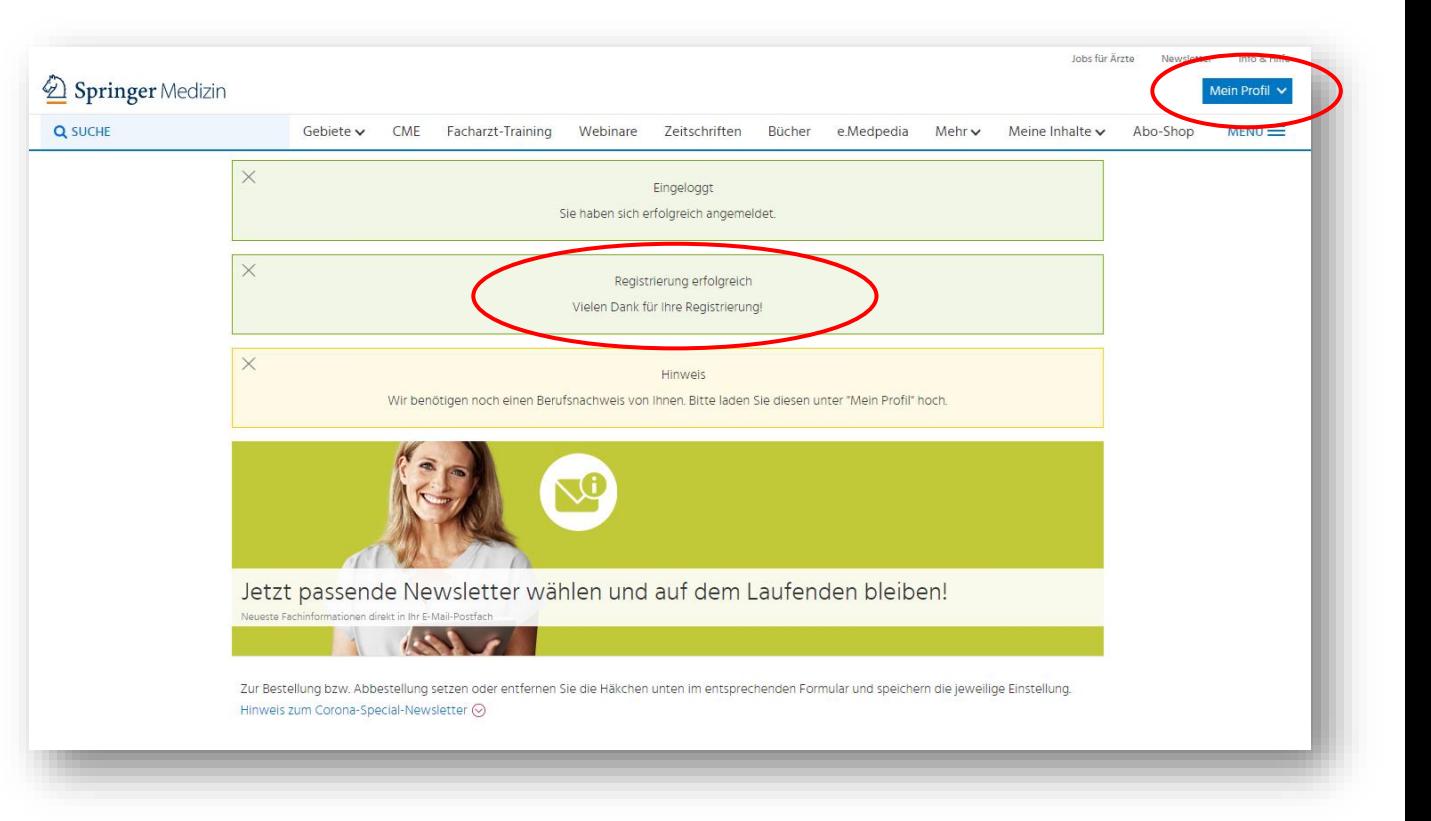

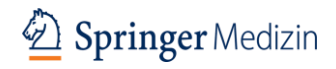